# **05.A. Online Assessment Features**

## **Recording Audio**

There are times where adding audio to questions in an assessment is necessary. The process to add audio is simple. You can record yourself reading a question, a passage, or even include the answers. Recording audio is helpful for both younger students and students with special needs.

To record audio within an assessment, simply find the question that you would like to link audio to and locate the microphone button on the question number line:

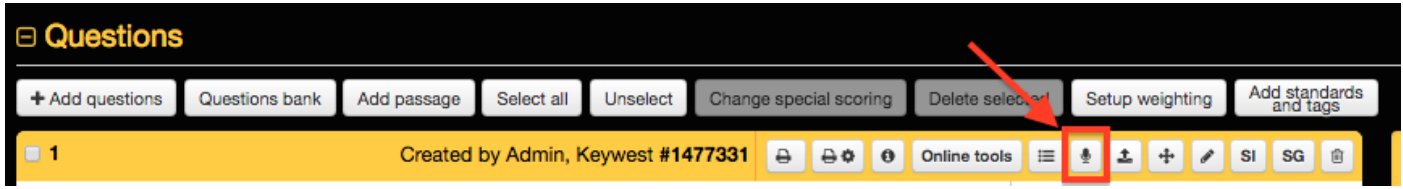

After your question text has been entered, click on the "Record Audio" (microphone) button:

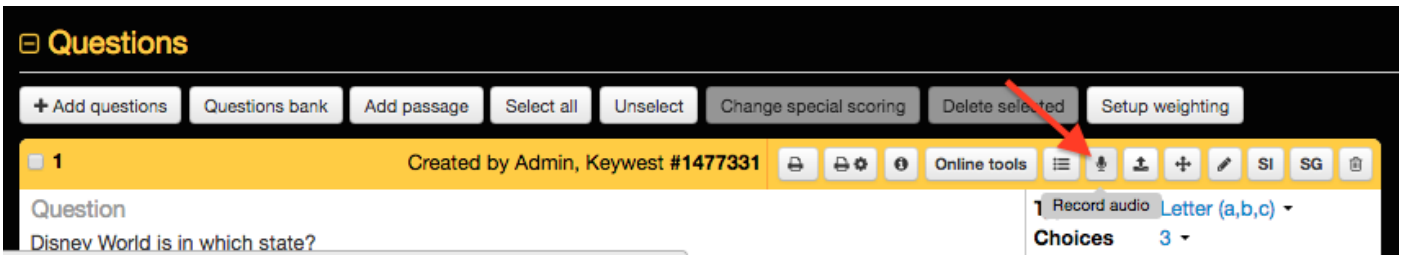

You will then be prompted to name your audio note:

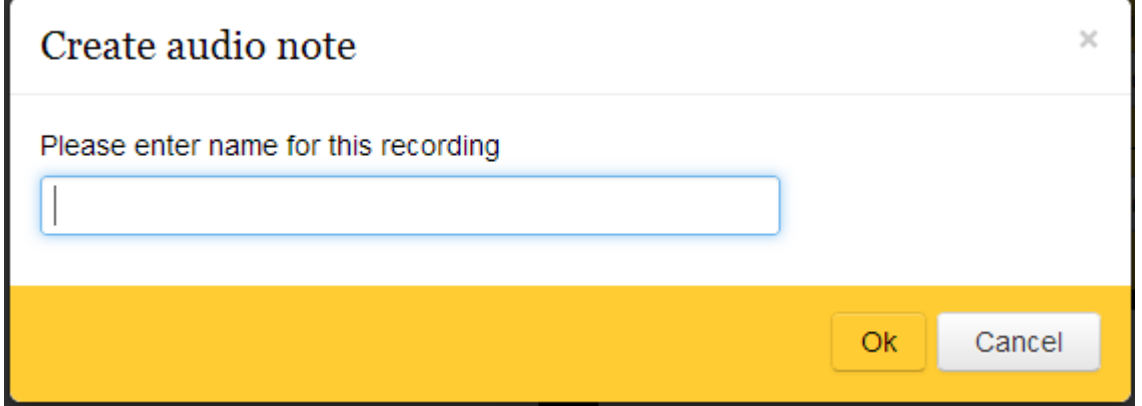

Once you have named the audio note, click on the "Ok" button to begin your recording.

While recording, the popup below will appear on your screen:

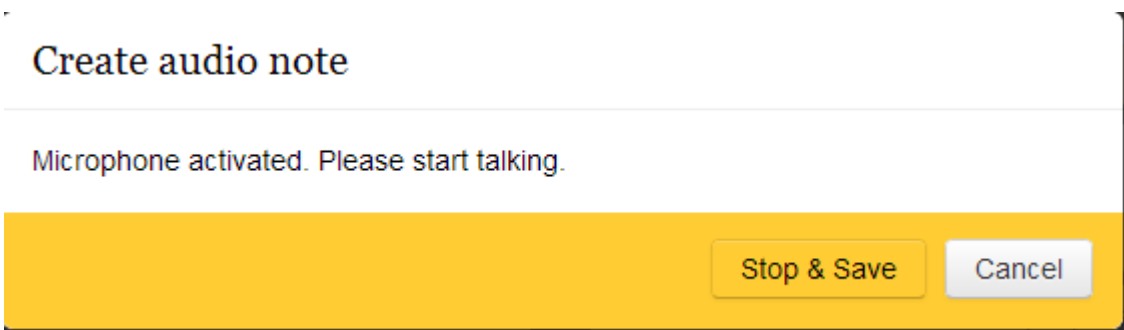

#### **Please note some audio recording tips:**

- 1. Always ensure that the area you are recording in is as quiet as possible.
- 2. Wait approximately 2-3 seconds before you begin talking into your microphone.
- 3. Speak slowly and clearly.
- 4. Wait approximately 2-3 seconds after you finish speaking before clicking on the "Stop & Save" button.

After you click on the "Stop & Save" button, your audio note will automatically save in your question shell:

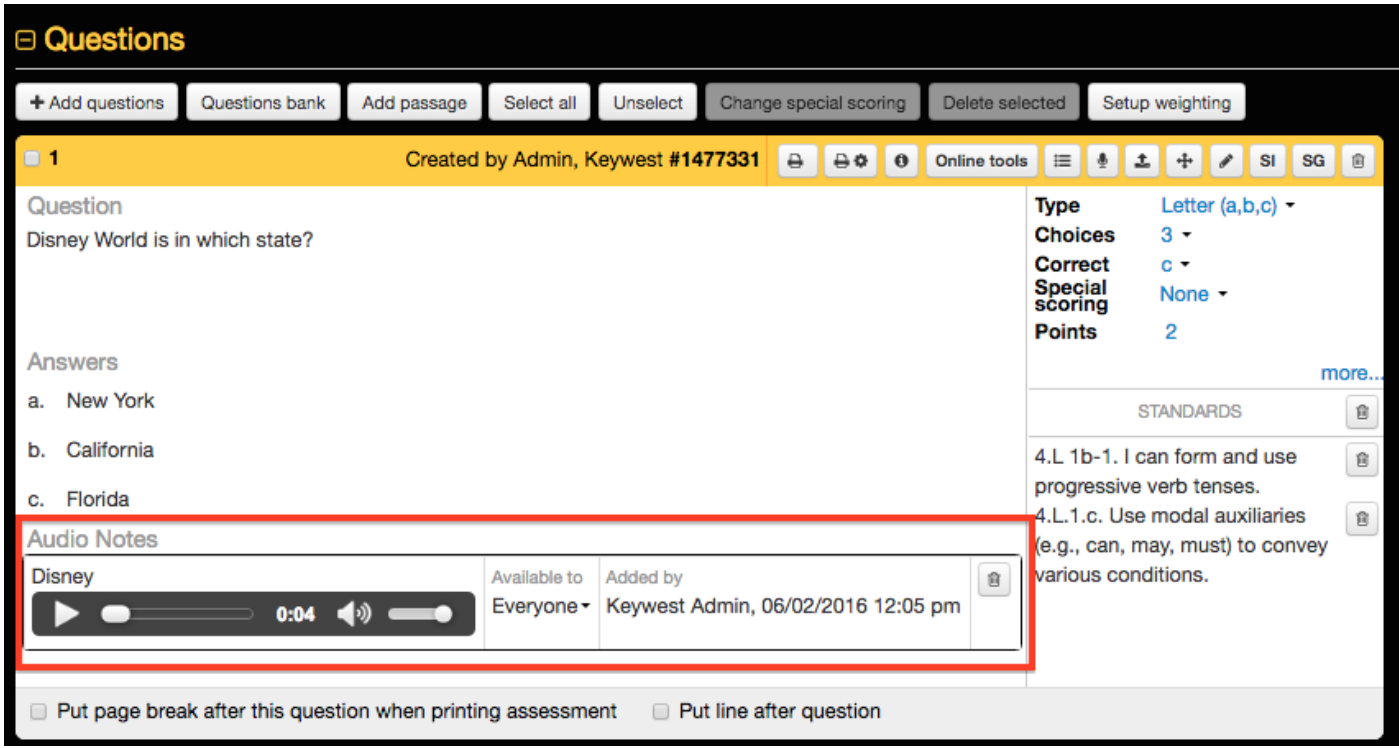

- 1. Always play the file to ensure it has recorded correctly.
- 2. Assign who can hear the audio file. We recommend leaving the default as "assigned students only"
- 3. If recording did not turn out as expected delete the file and rerecord.

### **Linking students to your audio note**

If the availability of your audio note is set to "Assigned students only" then you will need to assign students as necessary. Audio recordings can be accessed by students when they sign in to Progress to take an online assessment.

Navigate to the Assessments main screen, locate your test, then click on the 'Assign Online' button:

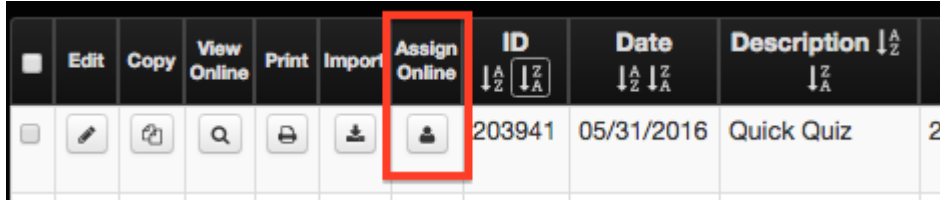

A pop up will appear that allows you to select your students:

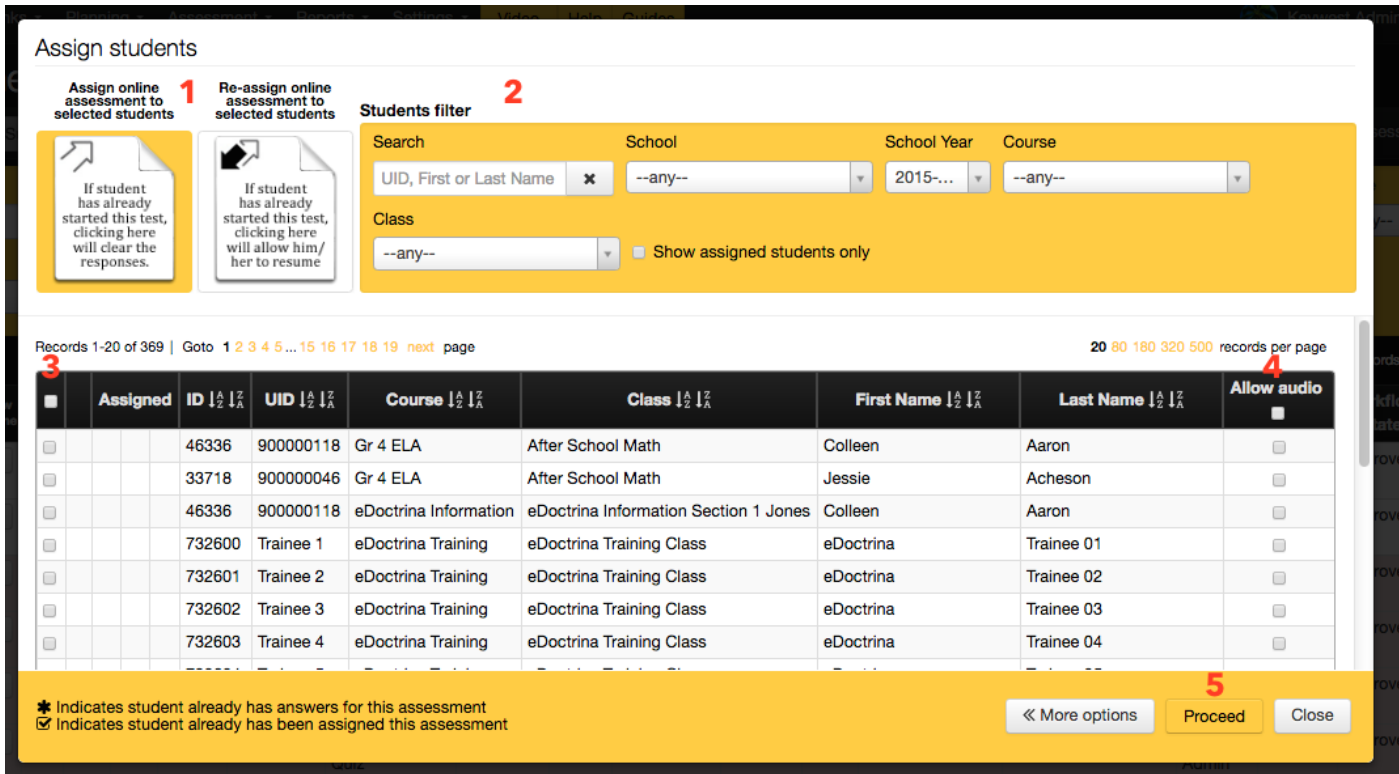

- 1. Click the "Assign Online Assessment to" button.
- 2. Select the course and class that you want to assign this test to.
- 3. Make sure all students are selected that need access to the online assessment. Students can be selected or deselected using the checkboxes.
- 4. Click the "Allow Audio" checkbox to enable audio for all students or just a few students.
- 5. Click "Assign".

Below is a preview of what a student will see online:

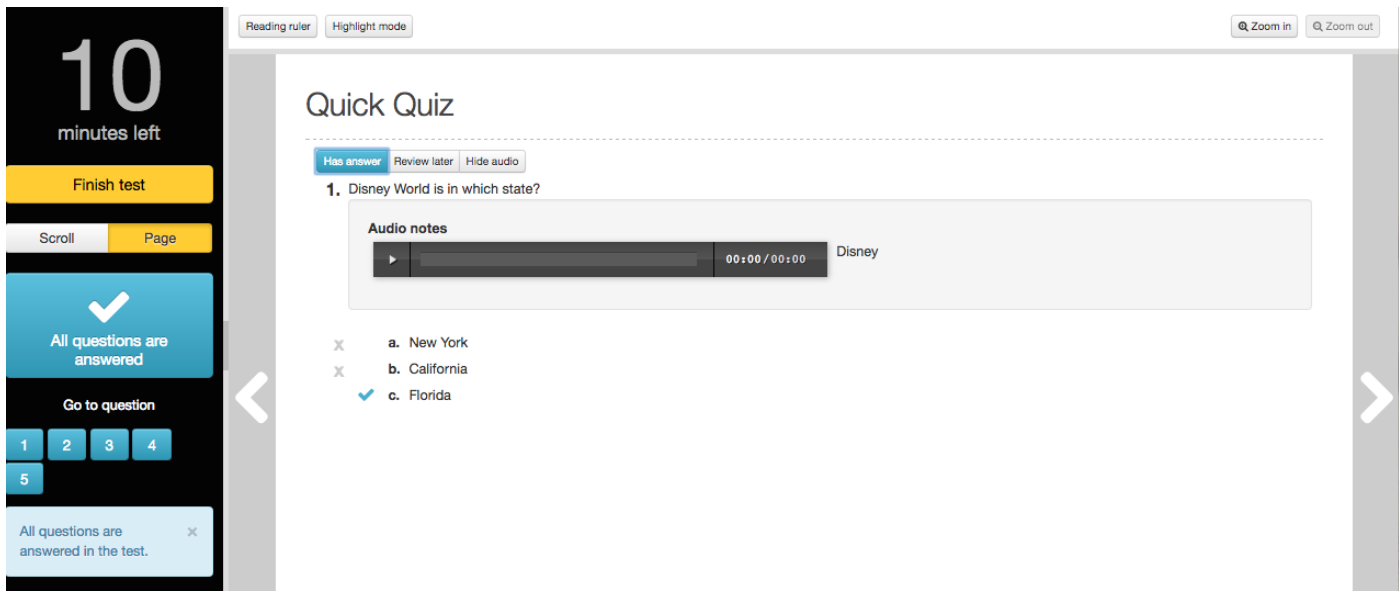

### **Online Tools**

ı.

There are several tools that can be added to an online assessment for the student to use when answering questions: calculator, protractor, ruler, and sketch pad. Most of these can be accessed by clicking on the 'Online Tools' button on an assessment question:

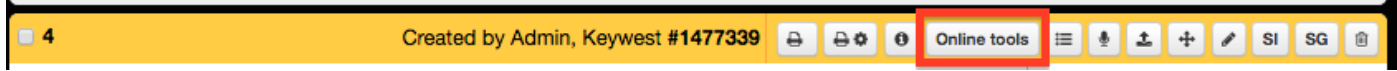

a. The calculator is displayed below. When a student clicks the 'Show calculator' button above the question number, the calculator appears at the bottom of the screen and they are able to move it.

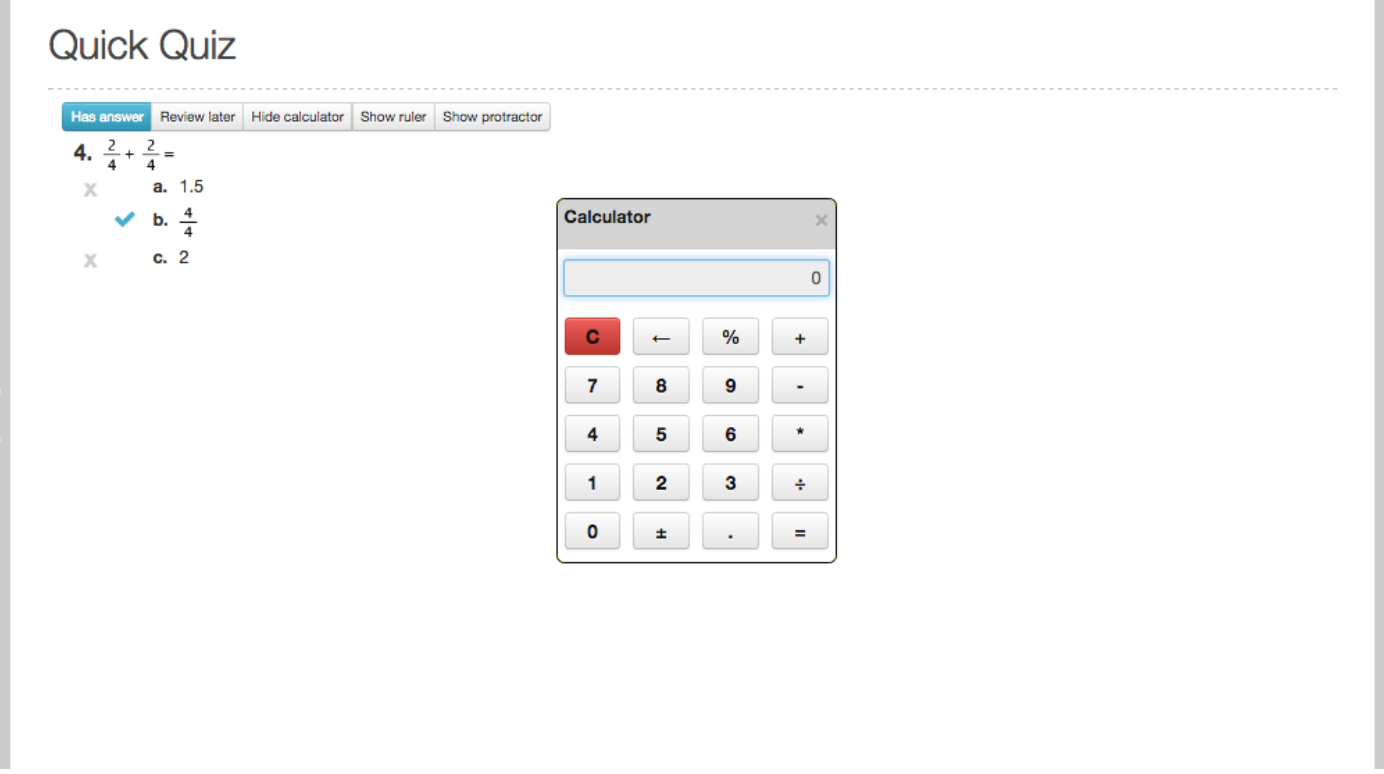

b. The protractor also appears at the bottom of the screen. Students are able to move it as well as rotate it:

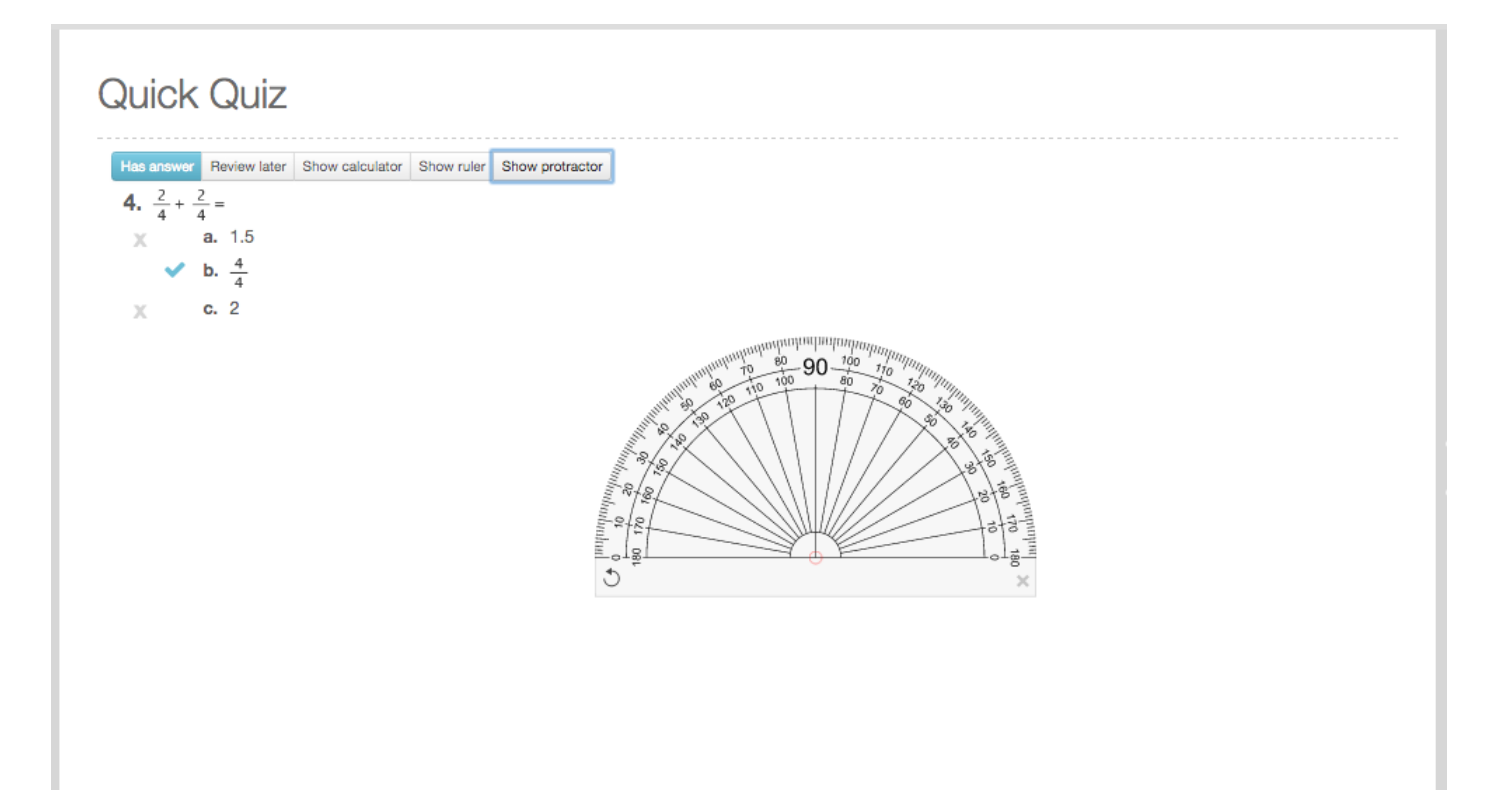

c. The ruler can be moved, rotated, and students can also select different units of measure:

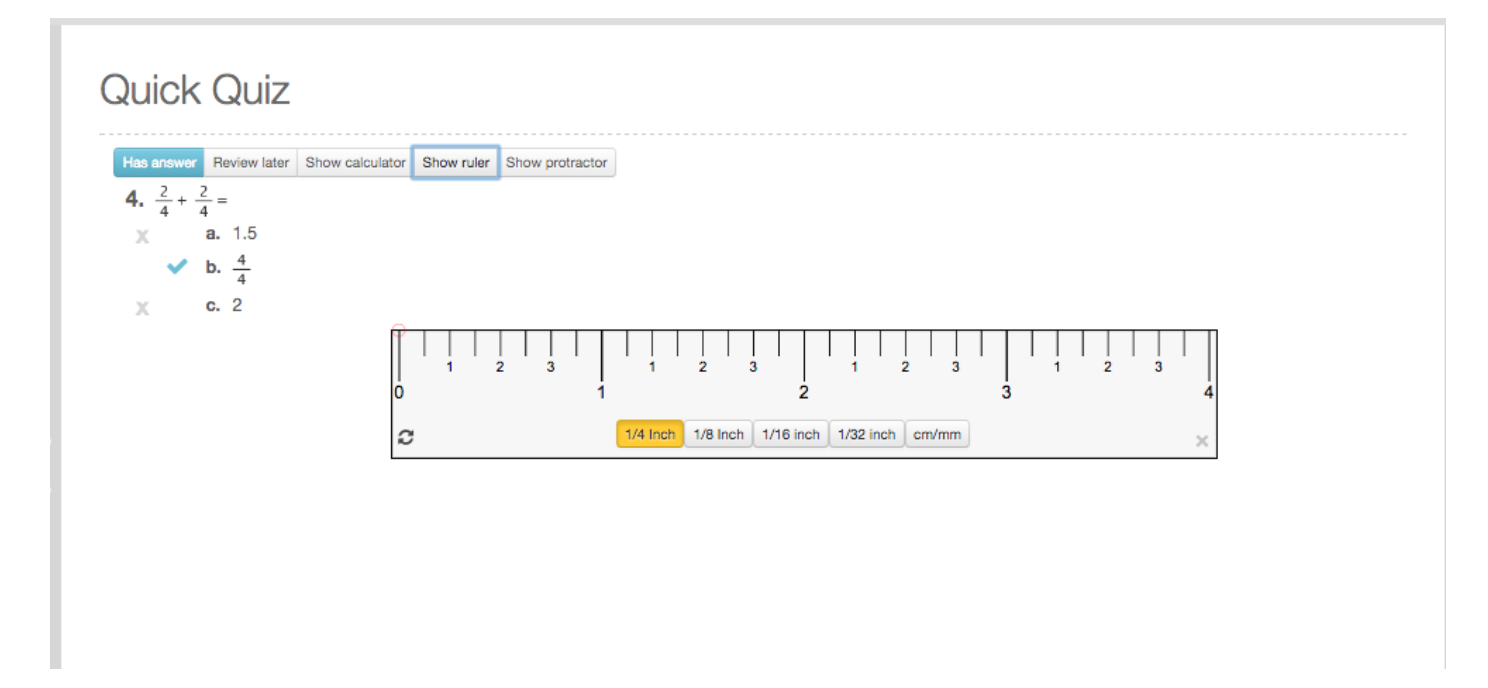

d. You also have the ability to link a sketch pad to a question:

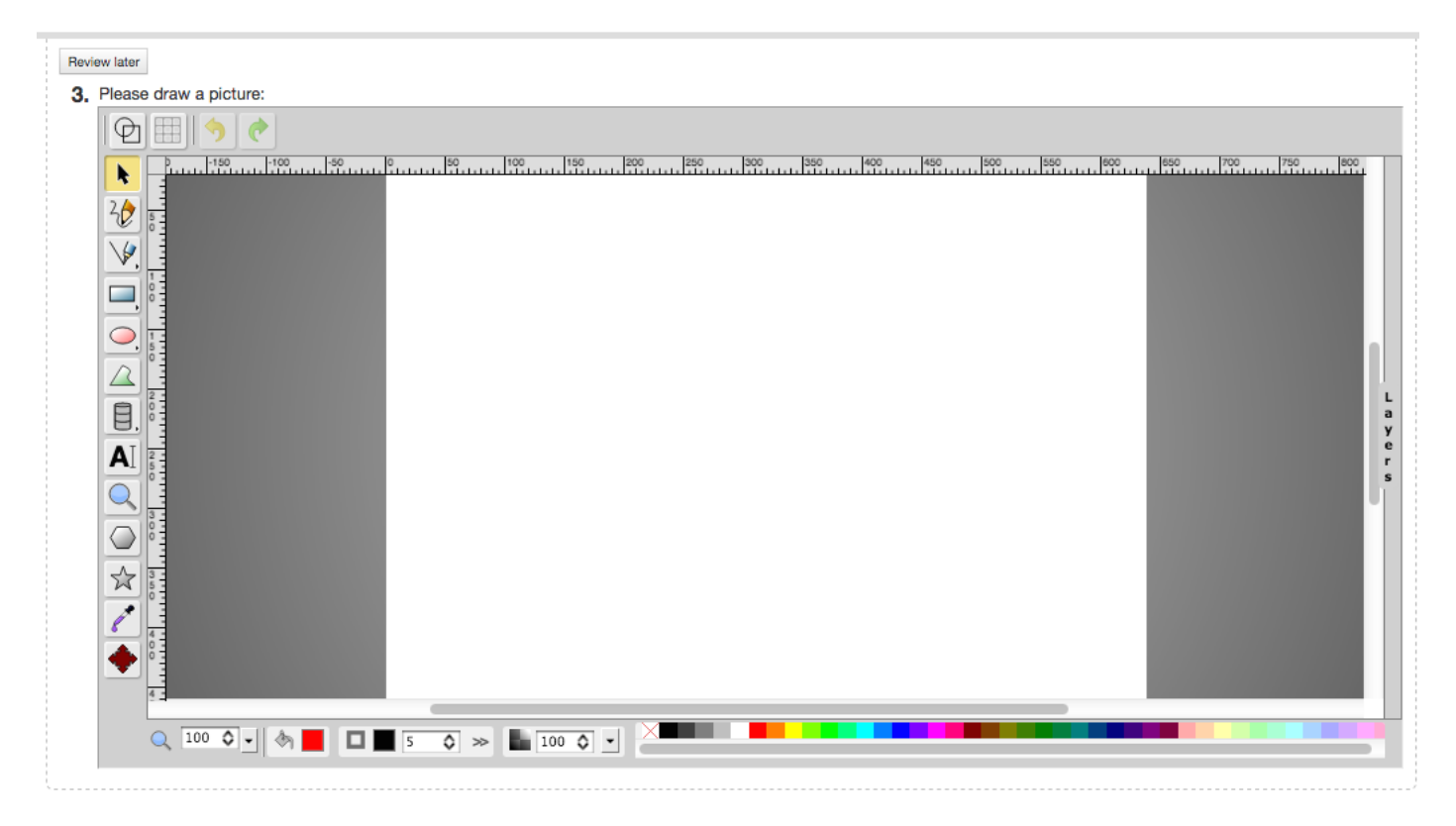

**Another feature available for online assessments is the ability to enable a Chrome extension to block students from navigating away from the test. You can click [HERE](http://docs.edoctrina.org/document/2e519a5b4ba9c5ba070dc1e9400784bbafcb22a3.html) for more information.**